# Complete Example: Sell, Check the Stock,

## Purchase

In this chapter, we will show you a complete Sales / Purchase / Warehouse flow. We will explain how to create a product, create a sales order, have an automatic purchase proposal and receive the goods, deliver to the customer, and get sales and purchase invoices in a step-by-step scenario.

First you will get an explanation about the scenario (what Thomas or one of his colleagues is supposed to do). Then the *Notes* will learn you how Thomas (or a colleague of his) enters the information in OpenERP. For the simplicity of the use case, we will do all of the steps under the Admin user. Please note that we will not discuss all elements in detail in this chapter. Later in the book, you will find all required information.

## Simplified or Extended View

In OpenERP your user interface will look slightly different according to the User Preferences. In Simplified view, the screens will only show the most important fields / tab pages. To see also the fields for the more advanced users, you should switch to the Extended view. You can easily switch from *Simplified* to *Extended* view by changing your *User Preferences* through the *Edit Preferences* button. For this use case, please switch to *Extended* view.

Your company will have a stand at the House & Design Fair to promote a series of products. Thomas, the salesman, shows the new products to the visiting prospects and customers.

1. Create a new customer

John Smith from the company Clarkson Ltd. visits your stand and decides to order the brandnew Desk you are promoting. Thomas will have to create this new customer in OpenERP.

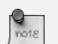

#### **New Customer**

To create a new customer, Thomas clicks the Sales button in OpenERP's main screen. Then he goes to  $Sales \rightarrow Address Book \rightarrow Customers$  and clicks the *New* button. The name of a customer is in blue, because it is a mandatory field, so Thomas enters *Clarkson* in that field. He notices that the *Customer* check box is already checked. Thomas enters *John Smith* in the Contact Name, he selects the *Default* address type. In the Street field, Thomas enters London Street 40; he also enters the City London and the Country United Kingdom as shown in the screenshot below. He takes a look at the other three tabs and decides to keep the default values. Thomas then clicks the Save button to store the new customer.

| Customers 3                                                                                  | ■ <b>■</b> at 第 素 Ⅲ |                                |                                 |  |  |  |  |  |  |  |
|----------------------------------------------------------------------------------------------|---------------------|--------------------------------|---------------------------------|--|--|--|--|--|--|--|
| Save Save & Edit Cancel                                                                      |                     |                                | 44 4 - of 32 🕨 🕅                |  |  |  |  |  |  |  |
| Name : Clarkson                                                                              | Reference :         | Partner Form :                 | Customer ? :<br>Suppler ? :     |  |  |  |  |  |  |  |
| Language ? : English                                                                         |                     |                                | ouppier · .                     |  |  |  |  |  |  |  |
| General Sales & Purchases Accounting Notes                                                   |                     |                                |                                 |  |  |  |  |  |  |  |
| Partner Contacts Now                                                                         |                     |                                |                                 |  |  |  |  |  |  |  |
| Partier contacts                                                                             |                     |                                |                                 |  |  |  |  |  |  |  |
|                                                                                              |                     |                                | ∢ 010 - ▶                       |  |  |  |  |  |  |  |
| Contact Name : John Smith                                                                    | Title :             | Function :                     | ∢ 010- ▶                        |  |  |  |  |  |  |  |
|                                                                                              | Tite :              | Function :                     | ∢ 010- }                        |  |  |  |  |  |  |  |
| Contact Name : John Smith                                                                    | Title :             |                                | < 010- }                        |  |  |  |  |  |  |  |
| Contact Name : John Smith Postal Address                                                     |                     | Communication                  | 4 - of 0 p                      |  |  |  |  |  |  |  |
| Contact Name : John Smith Postal Address Type ? : Default                                    |                     | Communication Phone :          | € 010- €                        |  |  |  |  |  |  |  |
| Contact Name : John Smith<br>Postal Address<br>Type ? : Default<br>Street : London Street 40 |                     | Communication Phone : Mobile : | <ul> <li>&lt; -of0 }</li> </ul> |  |  |  |  |  |  |  |

Figure 2.1: New Customer

2. Create a new product category and product

Because the desk from the new OfficeSecrets series does not yet exist in OpenERP, Mitchell, the Product Manager, will create this brandnew product as a Make to Order product that will be bought directly from the supplier concerned. He will have to create a new product category for the OfficeSecrets series too.

#### **Configuring Products**

For more information about configuring products, please refer to the next chapter *Creating Products and their Categories* (page 30).

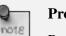

## **Product Category**

Product categories do have an effect on the products assigned to them, and a product may belong to only one category. To create a new product category, Mitchell goes to *Warehouse* or *Sales*, selects the menu *Configuration*  $\rightarrow$  *Product*  $\rightarrow$  *Products Categories* and clicks *New* to get an empty form for defining a product category. Mitchell enters OfficeSecrets in the *Name* field and adds it to the parent category All products / Sellable. He leaves the other fields as such, and clicks *Save*.

Then Mitchell will create a new product. Note that he could also have created the new product category directly from the Product form.

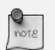

#### Product

To create a new product, Mitchell goes to Sales  $\rightarrow$  Products  $\rightarrow$  Products and clicks the *New* button. The name of a product is in blue, because it is a mandatory field, so he enters 1600 Desk Wave Right-hand W1600x D1200x H725mm Maple in that field. He notices that the Can be Sold and Can be Purchased check boxes are already checked by default. Mitchell selects the Stockable Product product type, because he wants to keep track of the stock movements of the desks. In the Procurement Method field, Mitchell selects *Make to Order*, because the company decided to only buy the product at the supplier when there is a sales order for it. The Supply Method will be Buy. He sets the Cost Price to 300 and the Sales Price to 541.25, as shown in the screenshot *Product* (page 9). Mitchell selects the product category OfficeSecrets. Now he just has to add the supplier from whom he will buy the desks. He clicks the Suppliers tab, then clicks New. He clicks the Magnifying glass to get a list of suppliers, from which he selects Wood v Wood Pecker. He sets the minimal quantity to 1 and clicks the Save & Close button. He takes a look at the other tabs and decides to keep the default values. He then clicks the Save button to store the new product.

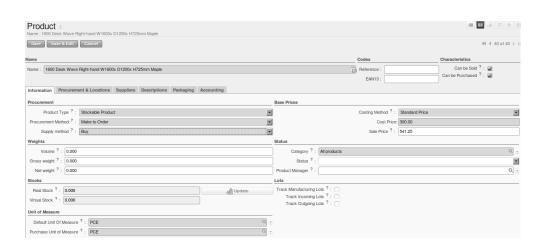

Figure 2.2: Product

3. Warehouse and locations

Now Thomas will have a look at how the warehouse and the locations have been organised.

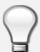

note

#### **Configuring locations**

We will not create a warehouse and configure locations in this chapter. For more information, please refer to the chapter *Stock Locations* (page 31) later in this book. Just have a look at the list of locations defined with the demo data.

#### Warehouse and Location Structure

OpenERP has three predefined top-level location types: Physical Locations which define where your stock is physically stored, Partner Locations for the customer and supplier stock and Virtual Locations representing counterparts for procurement, production and inventory. Thomas clicks *Warehouse*  $\rightarrow$  *Configuration*  $\rightarrow$  *Warehouse Management*  $\rightarrow$  *Locations* to display a list view of the locations.

| LOCATION NAME                                                 |
|---------------------------------------------------------------|
| Physical Locations                                            |
| Physical Locations/OpenERP S.A.                               |
| Physical Locations/OpenERP S.A./Output                        |
| Physical Locations/OpenERP S.A./Stock                         |
| Physical Locations/OpenERP S.A./Stock/Shelf 1                 |
| Physical Locations/OpenERP S.A./Stock/Shelf 2                 |
| Physical Locations/Shop 1                                     |
| Physical Locations/Shop 2                                     |
| 2 Partner Locations                                           |
| Partner Locations/Customers                                   |
| Partner Locations/Customers/European Customers                |
| Partner Locations/Customers/Non European Customers            |
| Partner Locations/Internal Shippings                          |
| Partner Locations/Suppliers                                   |
| Partner Locations/Suppliers/IT Suppliers                      |
| Partner Locations/Suppliers/IT Suppliers/Generic IT Suppliers |
| Partner Locations/Suppliers/IT Suppliers/Maxtor Suppliers     |
| Virtual Locations                                             |
| Virtual Locations/Inventory loss                              |
| Virtual Locations/Procurements                                |

Figure 2.3: Location Structure

4. Create a sales quotation

The customer *Clarkson* asked to receive a quotation for two Office Desks from the OfficeSecrets series. Thomas enters the sales quotation.

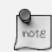

#### Sales Quotation / Order

Thomas goes to Sales  $\rightarrow$  Sales  $\rightarrow$  Sales Orders. He clicks the New button, to make a quotation. He enters *Clarkson* in the Customer field. Now he can enter the products he will be selling. Next to Sales Order Lines, Thomas clicks the New button to enter sales order lines. He selects the *Desk* product and changes the quantity to 2 as specified in the screenshot *fig-so*. Thomas clicks the Save & Close button. Then he clicks Compute to see the total price of the quotation. He opens the Other Information tab because he wants the sales invoice to be created from the picking. So he changes the Shipping Policy to Invoice from the Picking. To print the quotation, he clicks *Quotation / Order* in the *Reports* section at the right side of the screen.

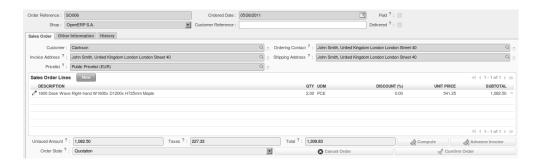

Figure 2.4: Sales Order

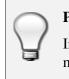

#### **Price Lists**

In this chapter, the *Public Pricelist* will be used. Later on, you will learn more about creating price lists.

5. Confirm the sales order

John Smith calls Thomas to tell him that he agrees with the quotation. Thomas now confirms the sales order.

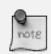

## Sales Quotation / Order

Thomas goes to  $Sales \rightarrow Sales \rightarrow Sales Orders$ . He enters *Clarkson* in the Customer field and then clicks Search. Thomas clicks the sales order to open it. He clicks the Confirm Order button to make a sales order from the quotation. To print the sales order, he clicks *Quotation / Order* in the *Reports* section at the right side of the screen.

## **Order Confirmation**

When you click Confirm Order, red text will be displayed at the top of the screen depending on the parameters of the sales order. In our example, you will see two text lines, one about the quotation conversion and another one about the delivery order. You can click the second line to be directed to the delivery order. You can also open the delivery order from the History tab of the sales order.

6. Open the delivery order and run the scheduler

The goods have to be delivered to the customer, but Thomas notices that the desks are not available in stock. Because the Desk was defined as a Make to order & Buy product, OpenERP will automatically create a procurement order on confirmation of a sales order, allowing you to directly generate a purchase order.

OpenERP has a scheduler that will run by default every day. In this case, Jason, your company's Purchaser, will run the scheduler manually.

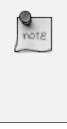

## Scheduler

Jason goes to Warehouse  $\rightarrow$  Schedulers. He clicks Compute Schedulers because he needs to purchase material and wants to check whether anything needs to be added. In the Wizard, Jason clicks Compute Schedulers to start the computation.

7. Change the purchase request and confirm it

Now OpenERP will have created procurements (in this example purchase requests) for the products that need to be supplied.

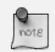

## **Purchase Requests**

Jason goes to Purchases  $\rightarrow$  Purchase Management  $\rightarrow$  Request for Quotation. He notices the purchase request for Wood y Wood Pecker, and clicks the yellow pencil to open it in Edit mode. Now he decides to purchase some extra desks, because Luke, the Sales Manager, told him he expects more sales. To do this, he clicks the yellow pencil in front of the order line and changes the quantity to 10. He clicks the Save & Close button, then he clicks Compute to see the total price of the quotation. From the Delivery & Invoicing tab, he specifies that the invoice has to be created from the picking (Invoicing Control From Picking). To confirm the purchase order, he just has to click the Convert to Purchase Order button.

8. Receive the products

The supplier Wood y Wood Pecker sends the goods to your company. Jason receives the goods and enters this receipt in OpenERP.

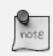

## **Incoming Shipments**

Jason goes to Warehouse  $\rightarrow$  Warehouse Management  $\rightarrow$  Incoming Shipments. He notices the incoming shipment for Wood y Wood Pecker, and clicks the green arrow to start receiving the products. He clicks the Validate button to confirm that the desks have been received from the supplier. From the Incoming Shipments list view, he notices that the Delivery order for the customer is now ready to process (red text at the top of the screen). He wants to check the stock of Desks and goes to Warehouse  $\rightarrow$  Product  $\rightarrow$  Products. In the Name field, Jason types desk, then clicks Search. The real stock is 10, the virtual stock is 8, because of the confirmed sales order for two desks.

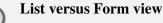

You can receive / deliver goods from both list and form view. You can also receive / deliver goods by product instead of by complete order.

9. Create the draft purchase invoice

Because the purchase order was set to be invoiced from the picking, Jason can now create the draft invoice, which allows for easy invoicing control.

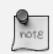

#### **Draft Purchase Invoice**

Jason returns to Warehouse  $\rightarrow$  Warehouse Management  $\rightarrow$  Incoming Shipments and clicks Clear. He opens the extended filters and clicks the To Invoice button. He ticks the check box in front of the incoming shipment to be invoiced and then clicks the Create Invoice action in the Reports section at the right side of the screen. He selects the Purchase Journal and clicks Create to generate the draft invoice. The screen with the supplier invoice will open. We will get back to this later.

| * Search: Incoming Shipments |           |                    |               |               |                     |                     |                 |               |         |                                  |
|------------------------------|-----------|--------------------|---------------|---------------|---------------------|---------------------|-----------------|---------------|---------|----------------------------------|
| AVAILABLE                    | #<br>DONE | BACK ORDERS        | Reference :   | Partner :     | Origin ?            |                     | Stock Journal : | Company :     |         | Create invoice<br>Return Picking |
| v Extended Filte             | rs        |                    |               |               |                     |                     |                 |               |         | Customize                        |
| \$<br>TO INVOICE             |           |                    |               |               |                     |                     |                 |               |         | Manage Views<br>Customize Object |
| Group By                     |           |                    |               |               |                     |                     |                 |               |         | Other Options                    |
| Search                       | Clear     |                    |               |               |                     |                     |                 |               | Filters | Import<br>Export                 |
| Picking list                 | New       | Delete             |               |               |                     |                     |                 |               |         | Lapon                            |
| REFEREN                      | NCE       | PARTNER            | BACK ORDER OF | ORIGIN        | ORDER DATE          | EXPECTED DATE       | INVOICE CONTROL | STOCK JOURNAL | STATE   |                                  |
| 🗑 🖉 IN/00002                 |           | Wood y Wood Pecker |               | PO00003:SO006 | 05/26/2011 09:21:09 | 05/26/2011 00:00:00 | To Be Invoiced  |               | Done ×  |                                  |

Figure 2.5: Create Invoice from Incoming Shipments

10. Deliver the goods to the customer and create draft sales invoice

The Desks are now available in stock and can be delivered to the customer. In the warehouse, they check the open delivery orders.

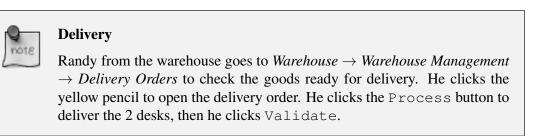

11. Create the sales invoice

Thomas now checks whether the desks have been delivered to his customer. He can check this from the sales order, or he can tell from the status of the delivery order.

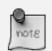

## **Creating a Sales Invoice**

To create the draft sales invoice, Thomas has several possibilities.

He opens  $Sales \rightarrow Invoicing \rightarrow Deliveries$  to Invoice and selects the corresponding delivery for invoicing by ticking the check box and clicking the Create Invoice action in the Reports section at the right of the screen.

He goes to Warehouse  $\rightarrow$  Warehouse Management  $\rightarrow$  Delivery Orders, and clicks the Create Invoice button.

He goes to the list of sales orders, and opens the sales order concerned. Thomas clicks the *History* tab, clicks the picking list and then the Create Invoice button. He selects the *Sales Journal* and clicks the Create button.

The draft invoice is now displayed in list view. Thomas opens the invoice and clicks the Validate button. To print the invoice, he clicks the Print Invoice button, or the Invoices action in the Reports section at the right of the screen. The printed invoice will automatically be added as pdf document to Attachments.

12. Create the purchase invoice

Robin, the accountant, now receives the invoice from his supplier. He can do the invoicing control according to the picking directly from the Purchase Invoices screen.

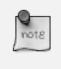

## **Invoice Control**

Robin goes to *Accounting*  $\rightarrow$  *Suppliers*  $\rightarrow$  *Supplier Invoices* and opens the Wood y Wood Pecker invoice. Robin verifies whether the invoice from the supplier matches this draft invoice created from the picking order. The invoice indeed matches and he clicks the Approve button to confirm the invoice and assign a document number to it.

#### Purchaser

The purchaser can also do the invoice matching from *Purchases*  $\rightarrow$  *Invoice Control*  $\rightarrow$  *Supplier Invoices to Receive.* 

Below you find a graphical representation of the sales flow we explained before; the part from quotation to invoice. This view is available in OpenERP. You can open this *Process view* by clicking the question mark next to the *Sales Order* title.

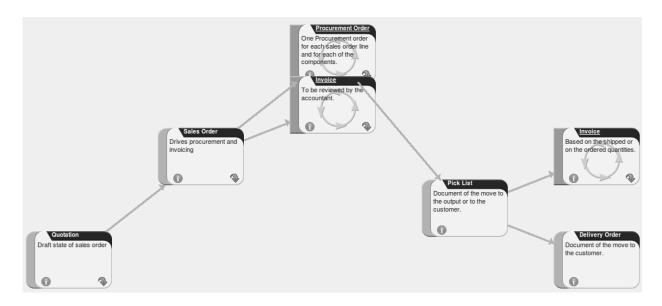

Figure 2.6: From Quotation to Invoice